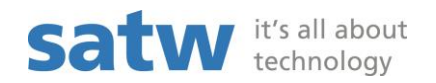

## Brève instruction: compléter le formulaire en ligne pour les demandes de subsides

Lien: [http://forms.satw.ch/formservice/eforms?action=createPublicForm&id=Project-](http://forms.satw.ch/formservice/eforms?action=createPublicForm&id=Project-Association&language=fr&mandant=satw)[Association&language=fr&mandant=satw](http://forms.satw.ch/formservice/eforms?action=createPublicForm&id=Project-Association&language=fr&mandant=satw)

## Important:

- Veuillez ne PAS utiliser le bouton, sous peine de recommencer.
- Il n'est pas possible d'enregistrer vos informations temporairement.
- 1. Veuillez compléter le formulaire en ligne un champ après l'autre. Si vous faites glisser le pointeur de la souris sur le point d'interrogation, vous recevrez des informations complémentaires sur ce champ.

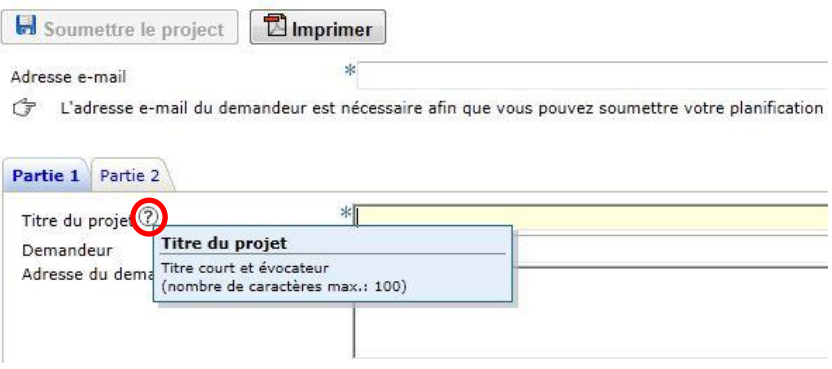

2. Veuillez remplir à la fois la première partie que la deuxième partie du formulaire en ligne.

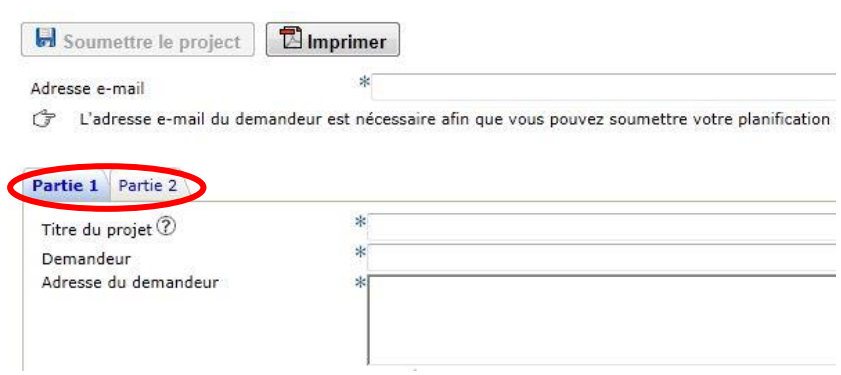

- Afin d'ajouter des étapes importantes, cliquez sur le symbole suivant:

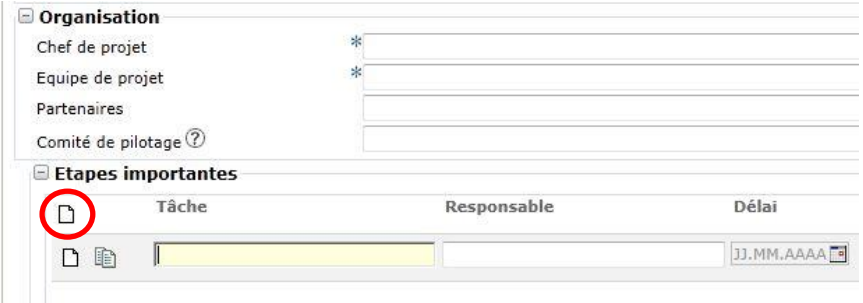

3. Dès que vous cliquez sur « Soumettre le projet », la proposition de projet sera marquée chez nous comme définitivement déposée. Si vous avez besoin d'imprimer à partir de la description du projet pour vos fichiers, vous devez cliquer sur le bouton « Imprimer » avant de clique sur « Soumettre le projet ».

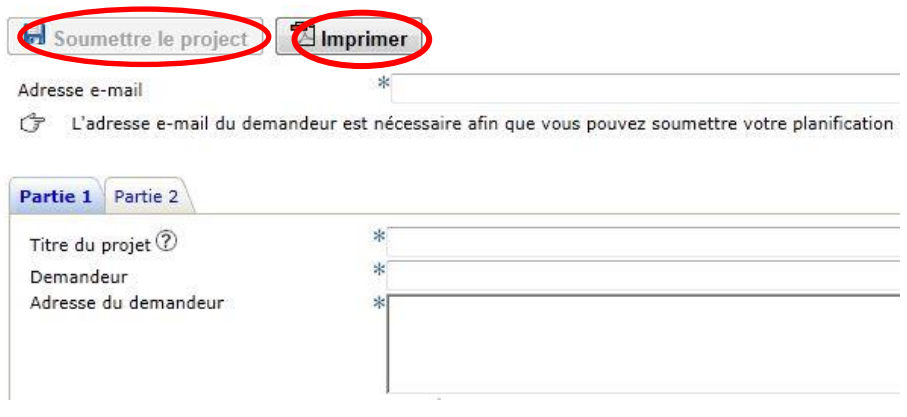